# **Manuel d'application de l'employeur**

Un guide complet, par étape, sur le processus d'application.

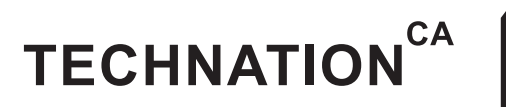

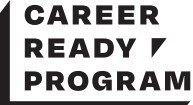

# **Table des matières**

### **Étape 1: Étape d'application 3**

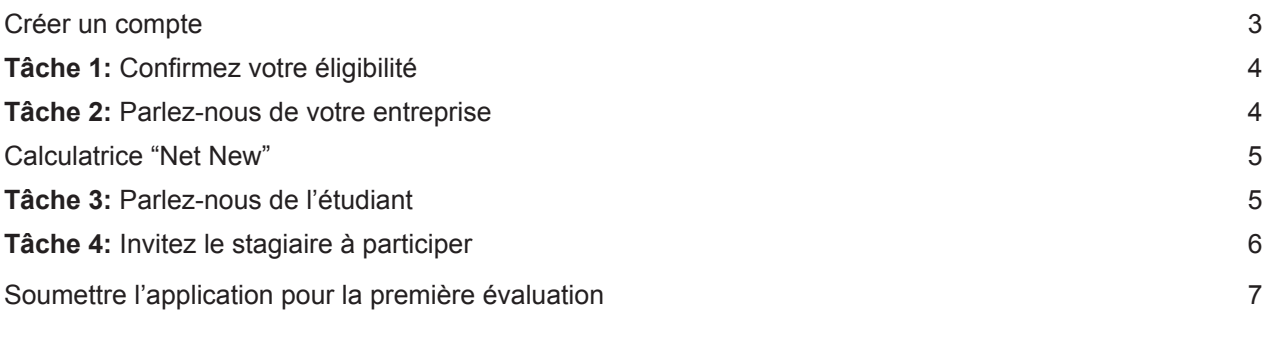

#### **Étape 2: Étape d'approbation 9 Tâche 1:** Accord de subvention 10 **Tâche 2:** Plan d'apprentissage de l'étudiant 10 **Tâche 3:** Preuve du premier paiement 11 Soumettre pour la deuxième évaluation de la comme de la contraste de la contraste de la contraste de la contrast

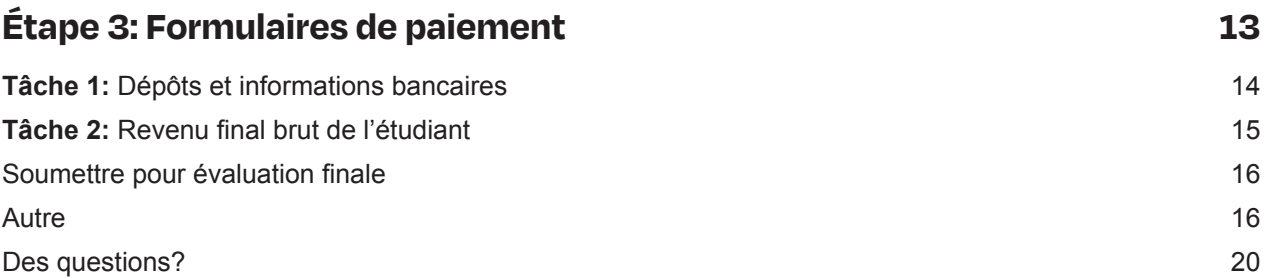

## **Étape 1: Étape d'application**

## Créer un compte

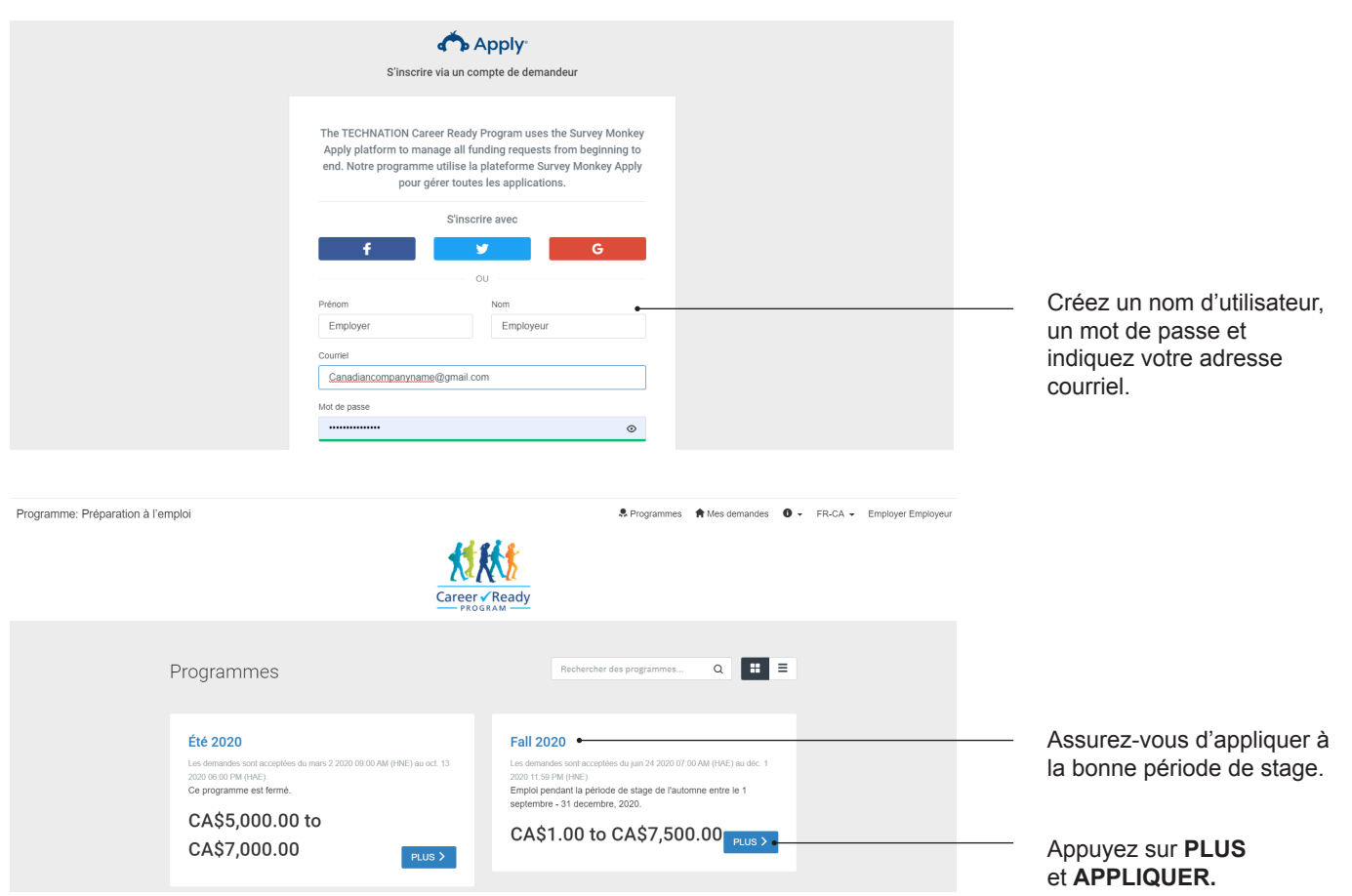

### **Tâche 1:** Confirmez votre éligibilité

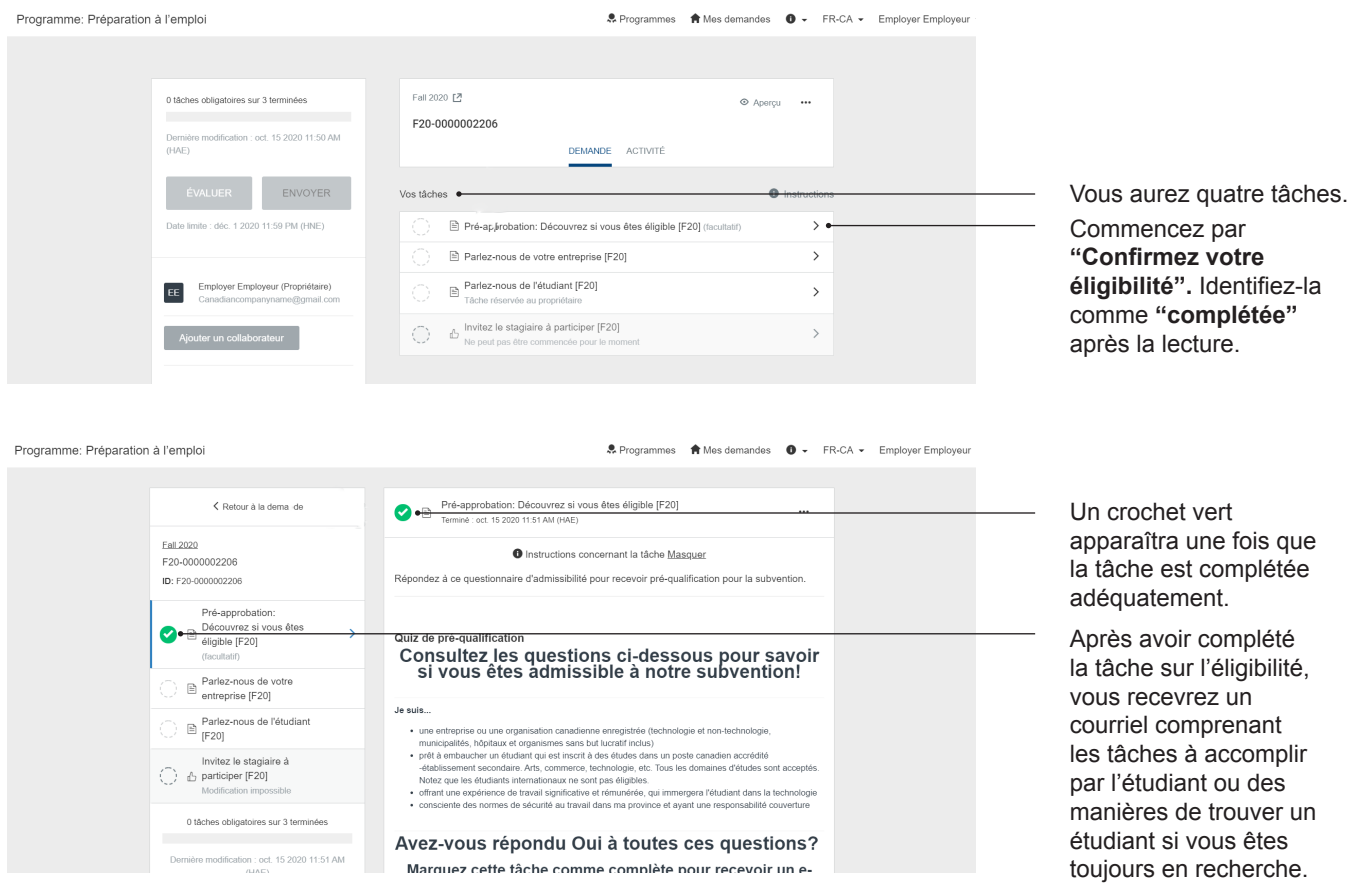

#### **Tâche 2:** Parlez-nous de votre entreprise

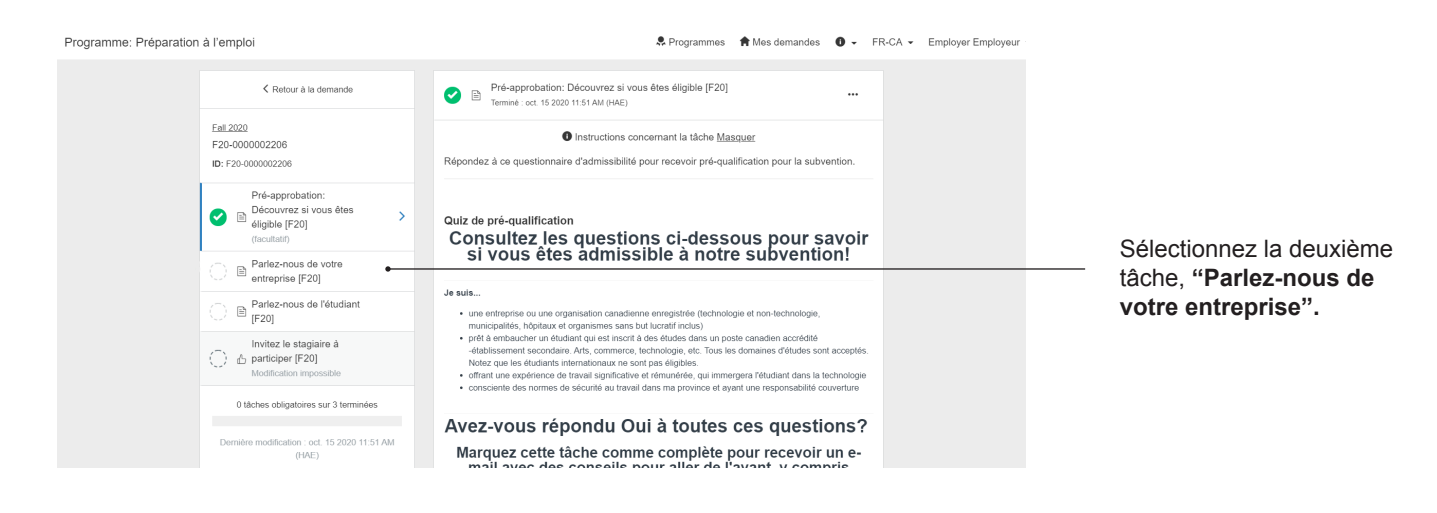

### Calculatrice "Net new"

L'objectif du programme de subvention Career Ready est de soutenir les entreprises canadiennes et de les inciter à embaucher de la main d'oeuvre post-secondaire. Nous comparons "cette année" à "l'an passée", ou "cette année" à l'année de création de Career Ready (2016-2017) pour identifier votre éligibilité et croissance.

Voici comment nous calculons des postes "Net new" éligibles pour des subventions:

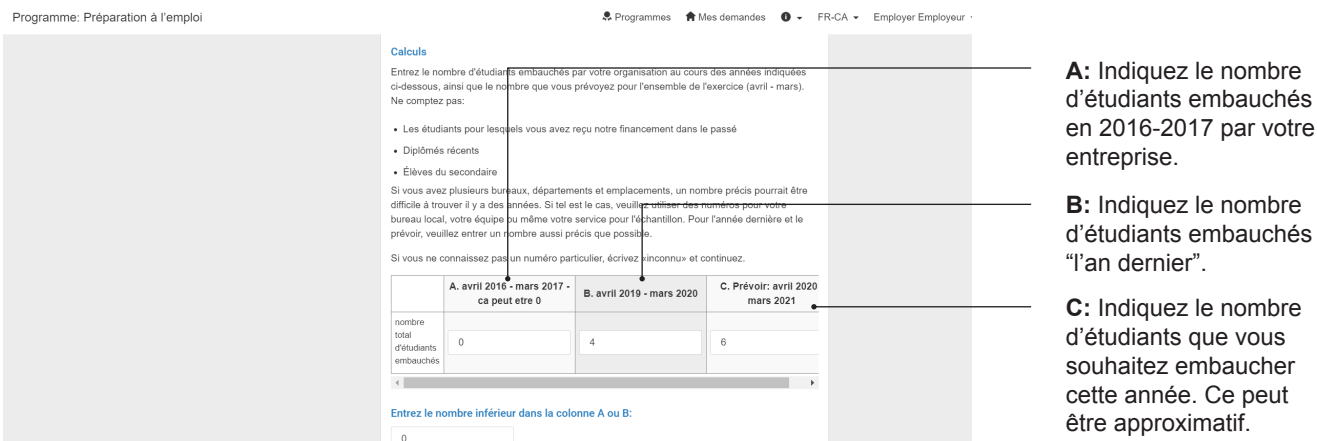

En-dessous, indiquez le chiffre le plus bas entre **A** et **B.** Cela calculera le nombre de nouvelles embauches pour lesquelles vous êtes éligibles cette année.

Complétez le reste de la page et appuyez sur **SUIVANT.**

#### **Tâche 3:** Parlez-nous de l'étudiant

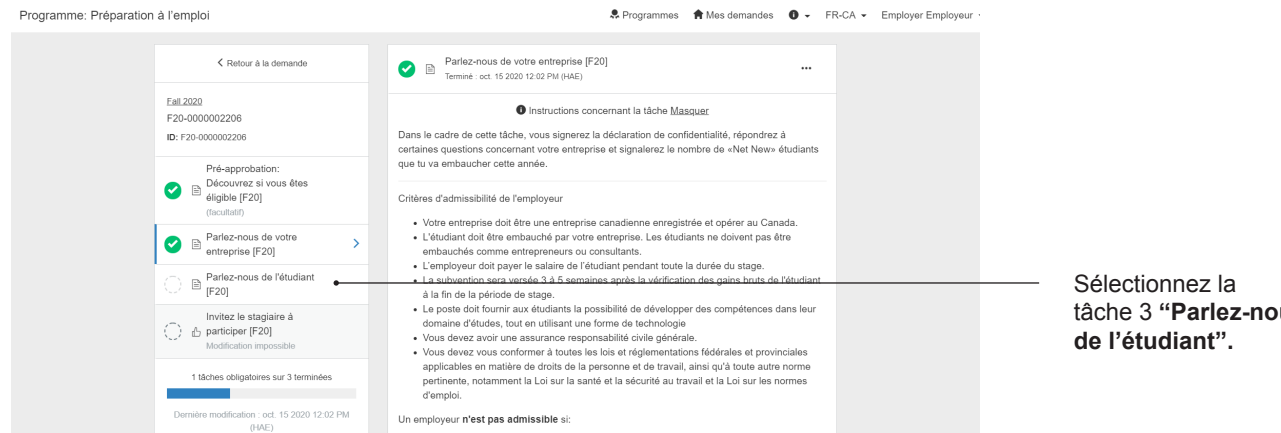

Indiquez le nom de votre étudiant, son courriel, son école, le salaire que vous paierez, le nombre d'heures de travail par semaine et la durée du stage en semaines. Nous comprenons que le salaire et la durée peuvent changer. Nous calculons la subvention selon le salaire indiqué mais il s'agit d'une estimation. La subvention officielle découlera du revenu final brut de l'étudiant à la fin du stage, à déterminer dans la tâche **"Revenu inal brut".** 

Ensuite, téléversez une description de l'emploi.

tâche 3 **"Parlez-nous** 

### **Tâche 4:** Invitez le stagiaire à participer

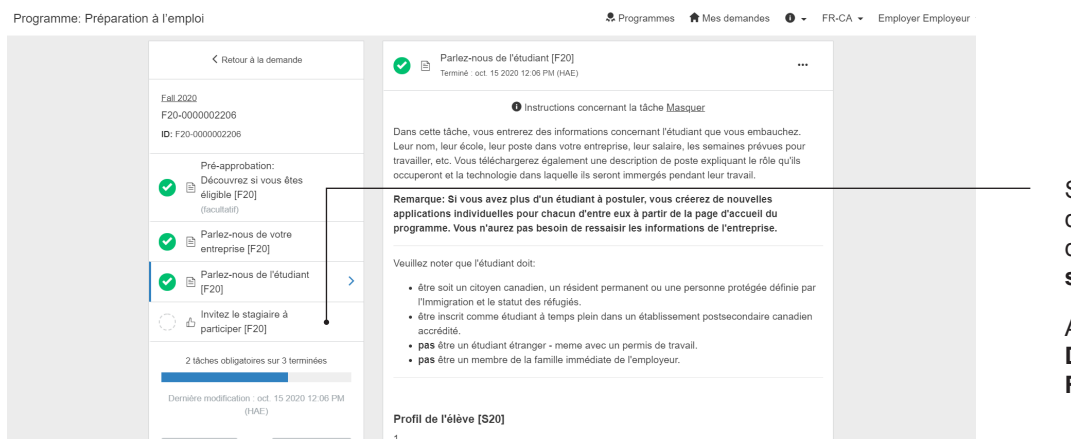

Dans le processus d'application, l'étudiant est un recommandateur.

Sélectionnez votre 4e et dernière tâche de l'étape d'application: **"Invitez le stagiaire à participer".**

Appuyez sur **DEMANDEZ UNE RECOMMANDATION.**

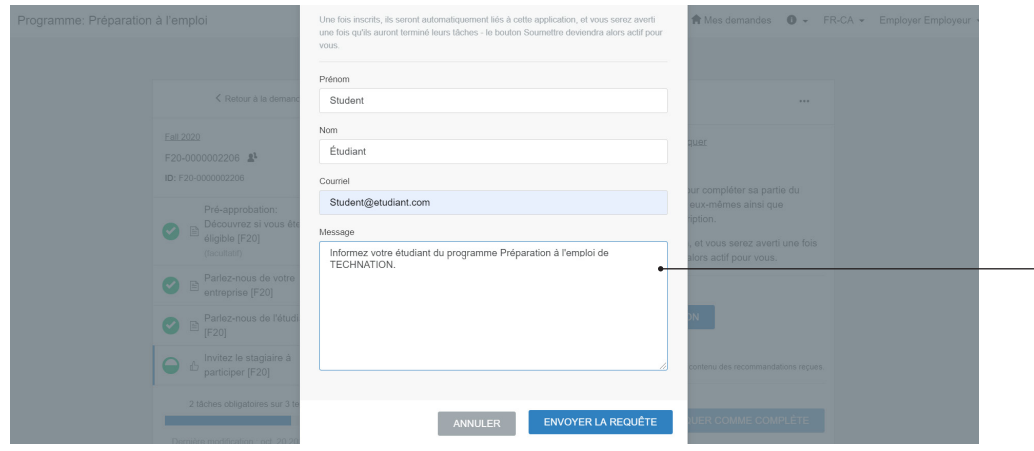

Si vous le souhaitez, vous pouvez écrire un message personnalisé à l'étudiant, puis sélectionnez **"ENVOYER LA DEMANDE".**

L'étudiant recevra un courriel avec les informations nécessaires pour compléter sa section. Il recevra aussi un document expliquant le programme Career Ready ainsi que les règles de confidentialité.

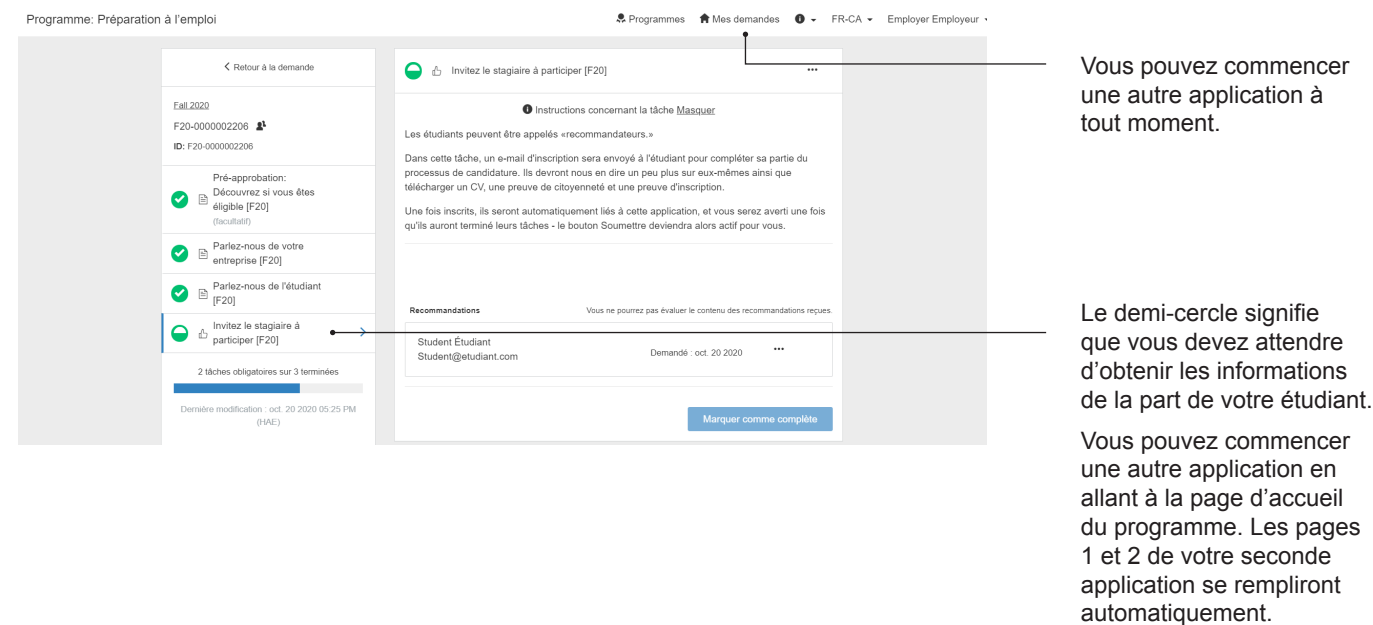

## Soumettre pour la première évaluation

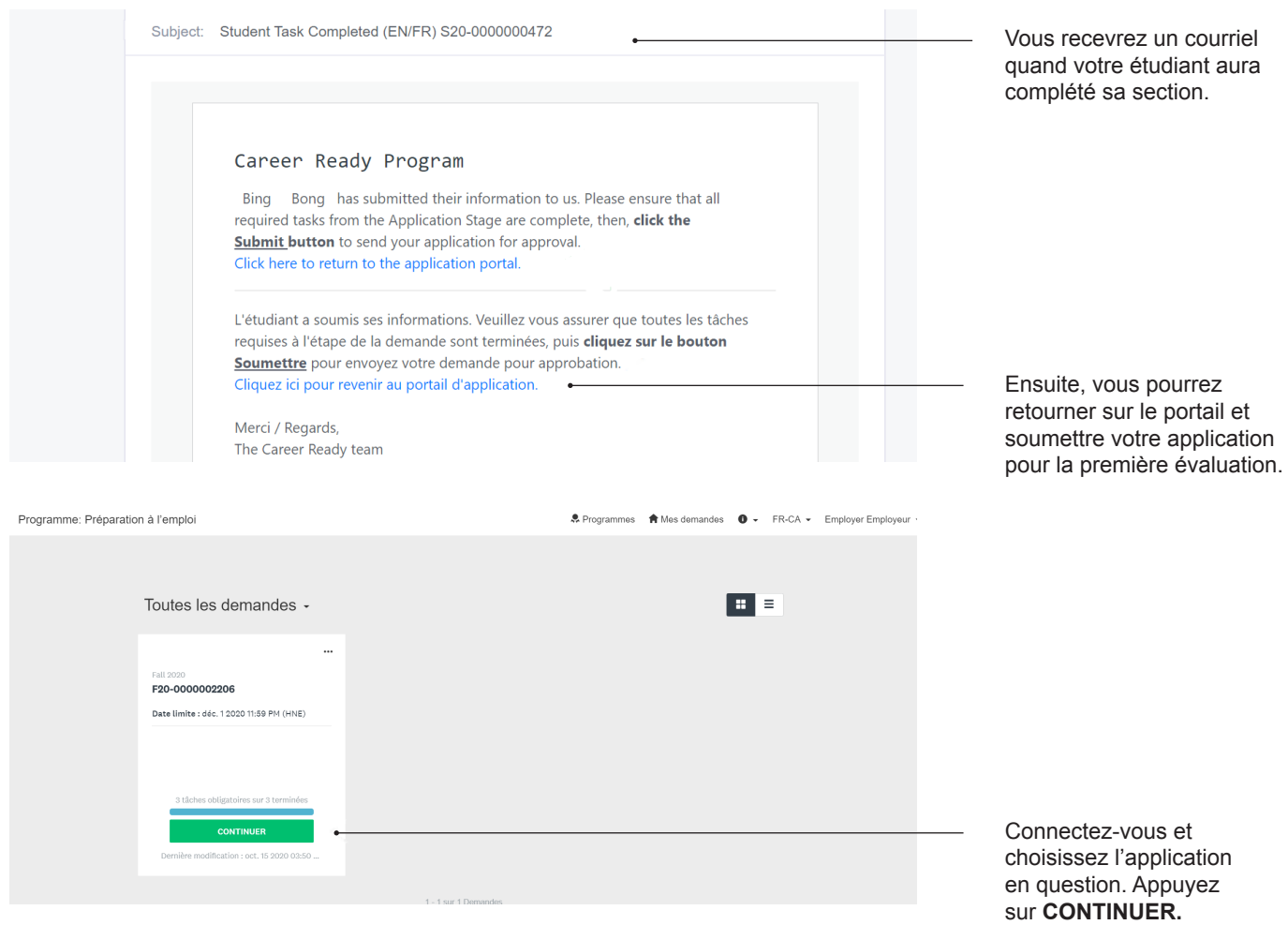

Assurez-vous que vos tâches sont toutes précédées d'un crochet vert. Si vous voyez des demi-cercles, cela signifie que des informations sont manquantes ou que l'étudiant n'a pas complété sa tâche. Entrez en contact avec eux pour leur rappeler.

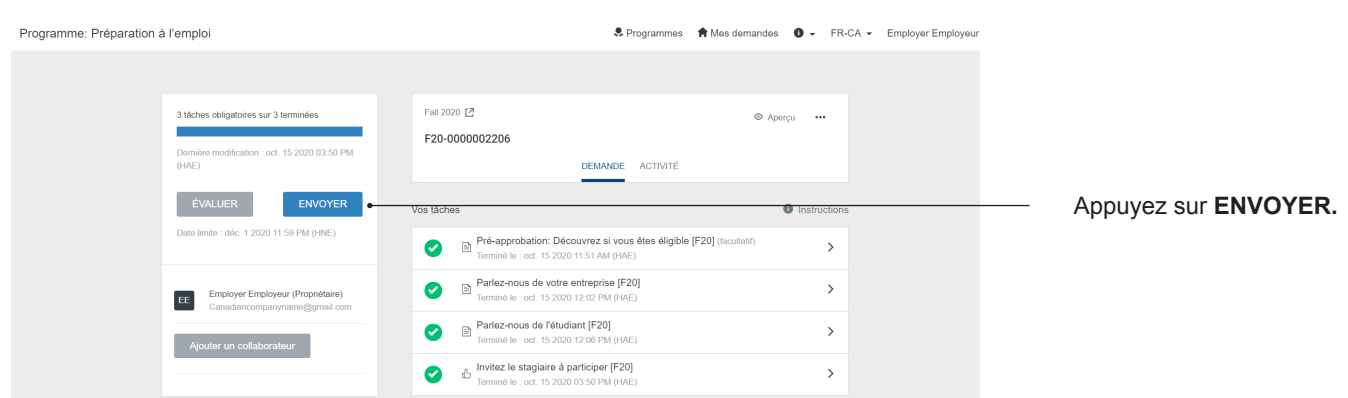

Félicitations! Vous avez soumis votre première application. Vous pouvez maintenant vous rendre à "vos applications" ou "découvrir d'autres programmes" pour entamer une autre application. Vous pouvez avoir plusieurs applications en même temps. Vous n'avez pas besoin d'attendre d'avoir soumis la première pour commencer la deuxième. Et oui, chaque embauche d'étudiant requiert une application différente. Les tâches 1 et 2 seront dupliquées d'une application à l'autre pour faciliter le processus.

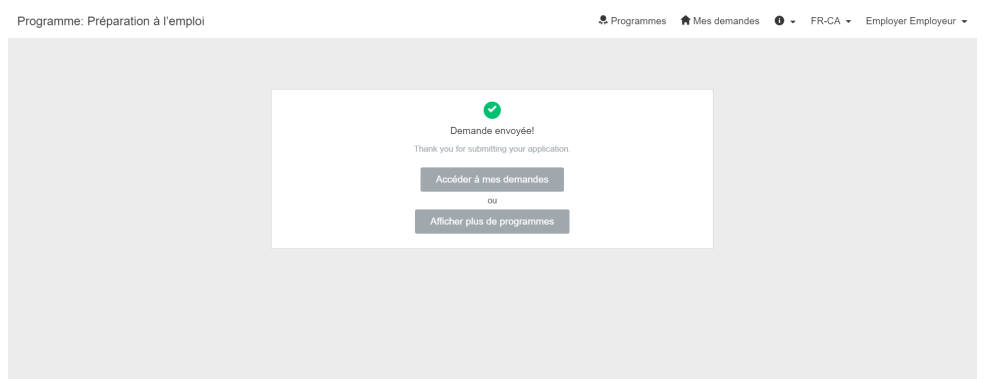

Votre application ressemblera à ceci jusqu'à ce que l'équipe de Career Ready ait eu le temps de l'évaluer. Cela peut prendre jusqu'à 10 jours ouvrables. Vous recevrez un courriel quand l'évaluation sera complétée avec les informations au sujet de la subvention et des prochaines étapes.

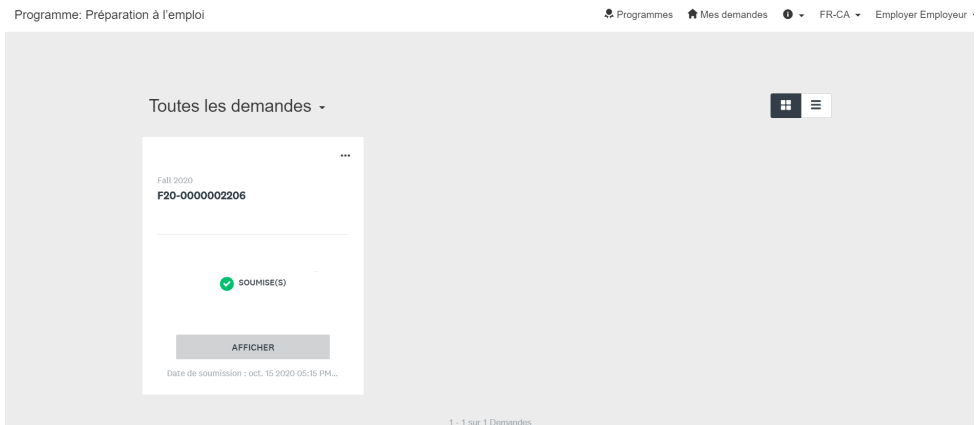

## **Étape 2: Étape d'approbation**

Une fois l'application approuvée, vous recevrez un courriel vous félicitant, et vous invitant à vous connecter au portail en ligne.

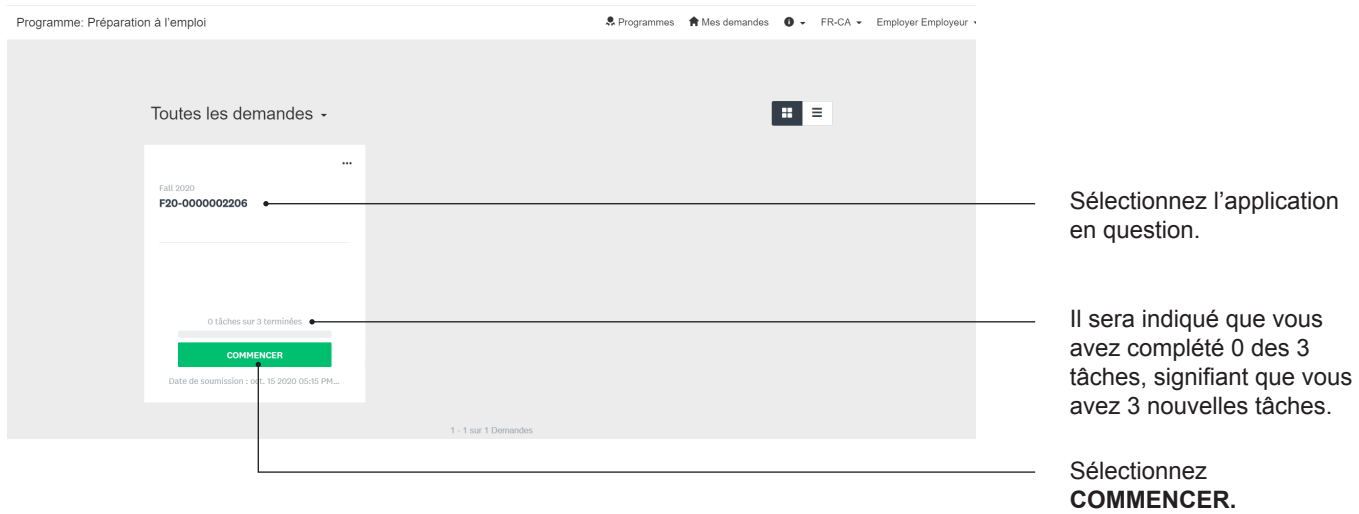

#### **Tâche 1 :** Accord de subvention

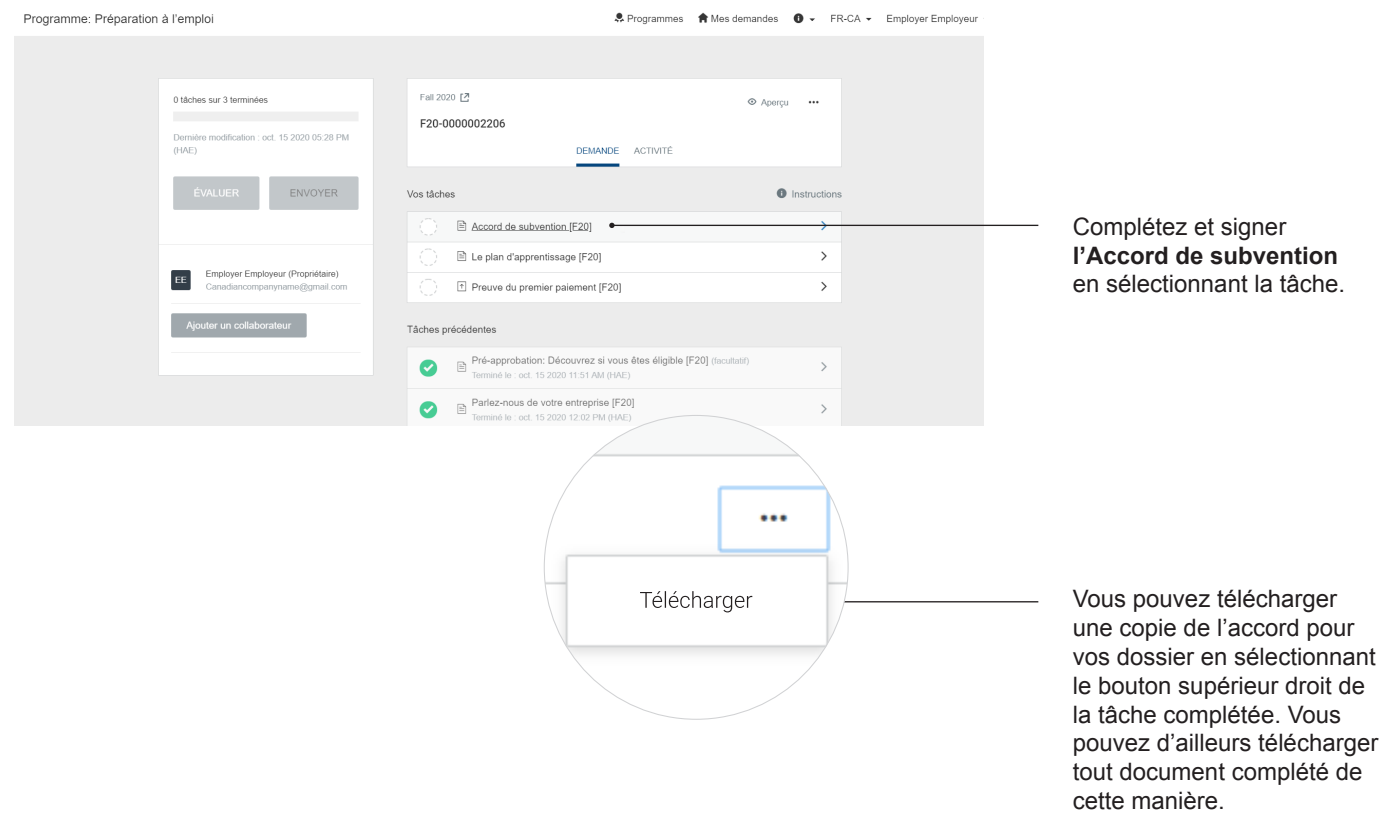

#### **Tâche 2:** Plan d'apprentissage de l'étudiant

Votre première tâche sera identifiée comme étant complétée.

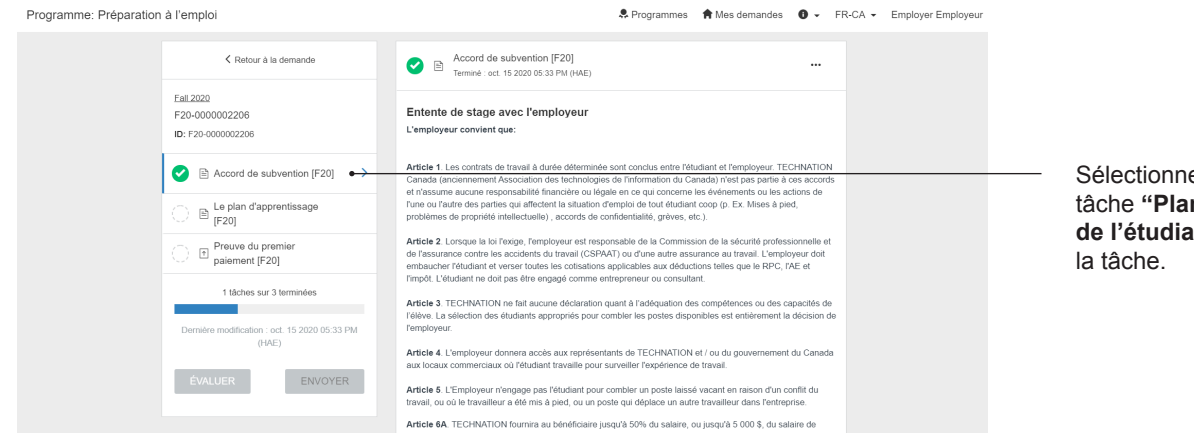

Sélectionnez la deuxième tâche **"Plan d'apprentissage de l'étudiant"** et complétez

En collaboration avec votre étudiant, identifiez ses objectifs et les compétences qu'il souhaite développer durant ce stage. C'est l'occasion de gérer les attentes et de permettre au superviseur de le soutenir dans ses apprentissages.

Nous vous encourageons à compléter le plan d'apprentissage le plus tôt possible afin d'assurer une expérience de stage enrichissante pour l'étudiant.

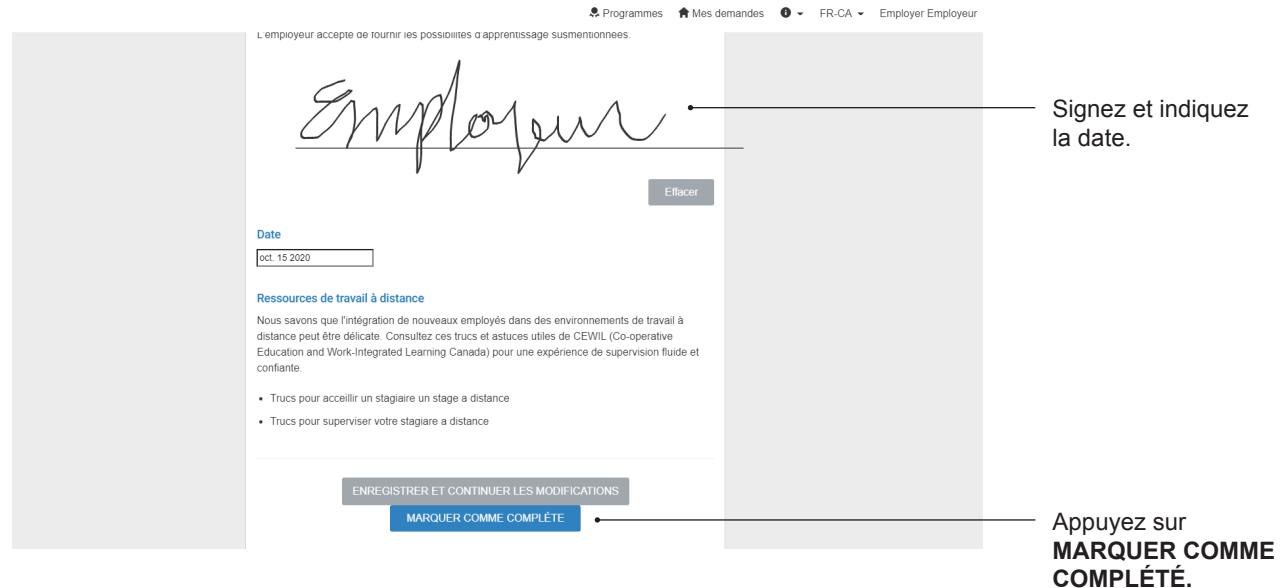

#### **Tâche 3:** Preuve du premier paiement

Vos deux premières tâches sont identifiées comme étant complétées.

Sélectionnez la 3e et dernière tâche : "Preuve du premier paiement".

Téléversez un document démontrant que l'étudiant a bel et bien débuté le stage à votre entreprise. Ce document doit comprendre le nom de l'étudiant, le nom de l'entreprise, la date, le salaire, les retraits automatiques, etc.

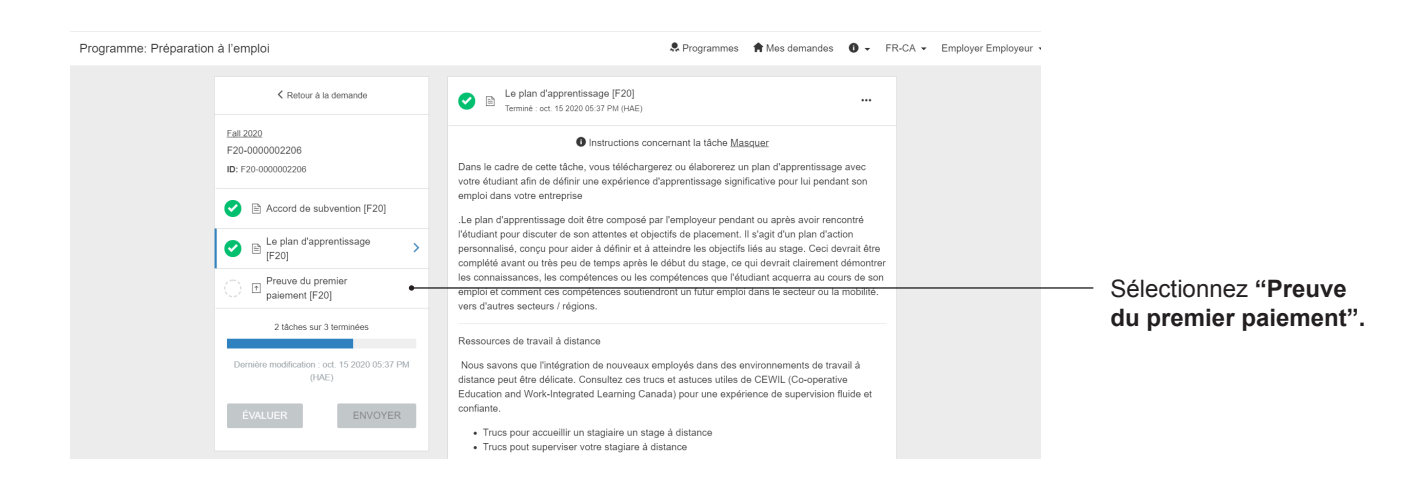

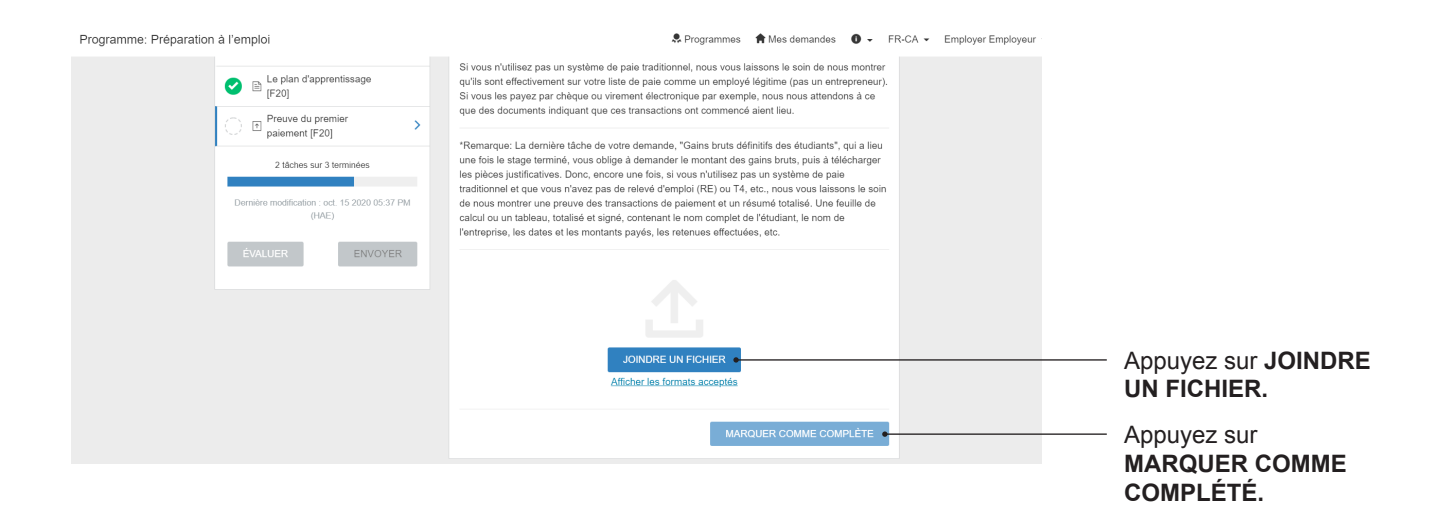

### Soumettre pour la deuxième évaluation

Vos 3 tâches seront identifiées comme étant complétées. Si un demi-cercle apparaît, sélectionnez la tâche pour la compléter.

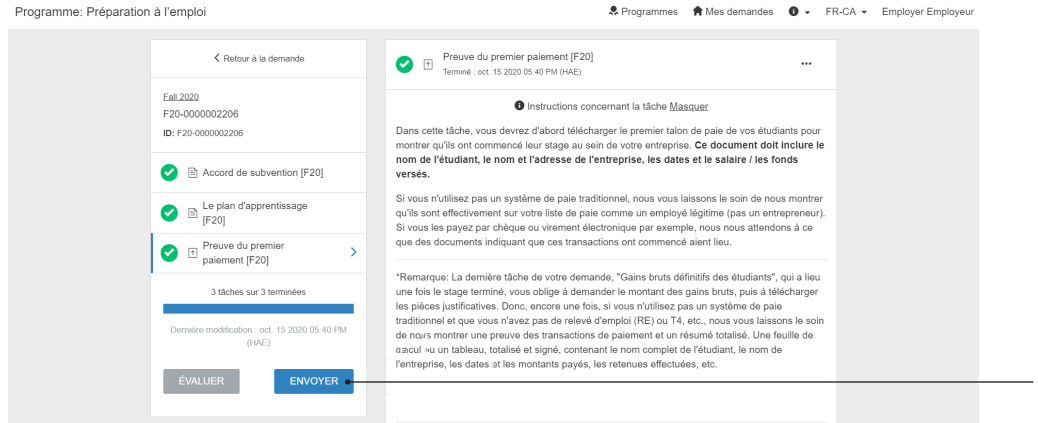

Félicitations, votre application est envoyée pour sa deuxième évaluation. Vous recevrez un courriel lorsque le processus sera complété.

Sélectionnez **ENVOYER.**  Une fenêtre apparaîtra vous invitant à revoir les tâches ou à soumettre. Appuyez<br>sur ENVOYER.

## **Étape 3: Formulaires de paiement**

#### Connectez-vous au portail en ligne.

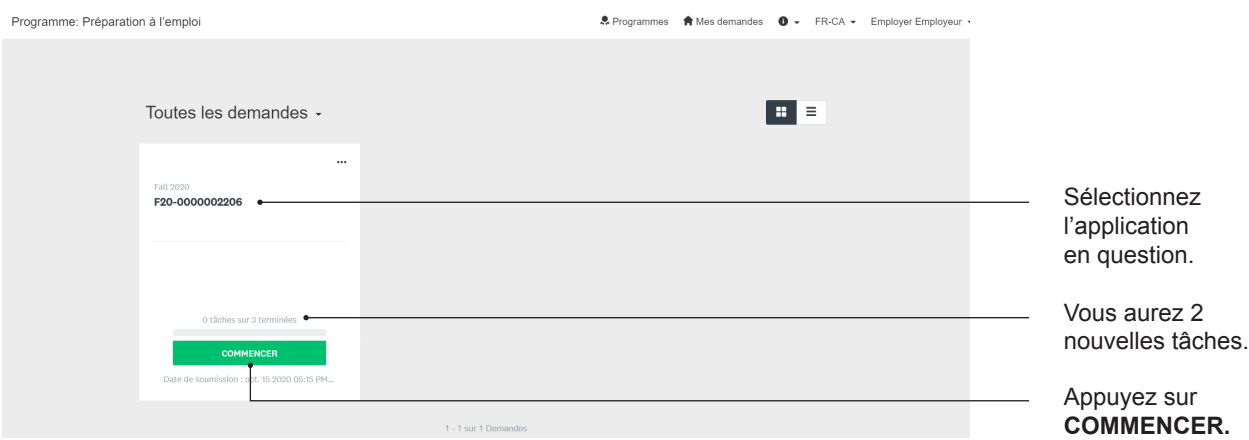

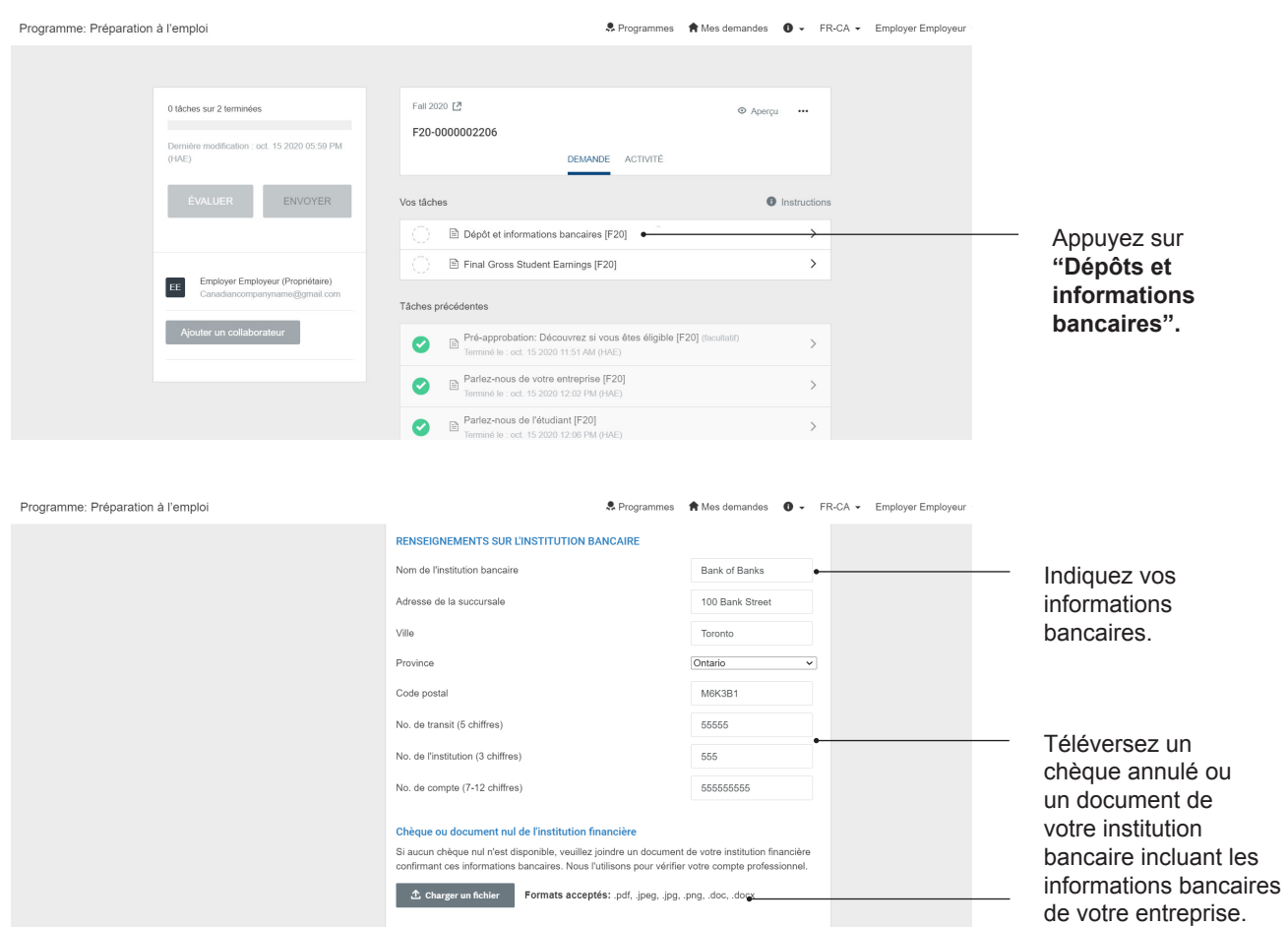

## **Tâche 1 :** Dépôts et informations bancaires

Signez et indiquez la date.

Si vous devez ajouter un membre de votre département des finances, ajoutez-le à titre de collaborateur.

Appuyez sur **MARQUER COMME COMPLÉTÉ.**

### **Tâche 2 :** Revenu final brut de l'étudiant

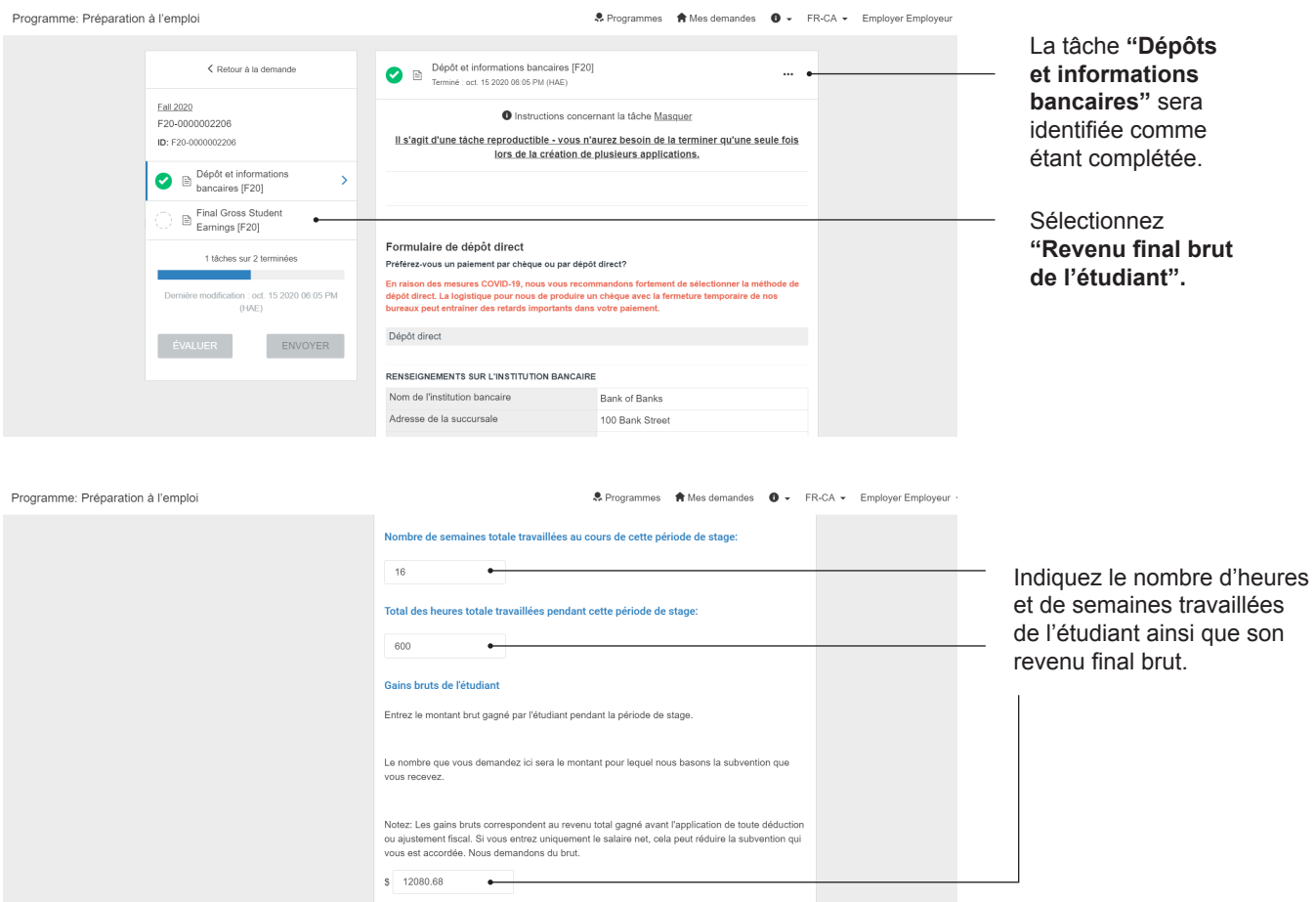

Téléversez un ou des documents pour démontrer le total du montant réclamé. L'idéal, serait un document démontrant le total du revenu brut final pour la période du stage. (Ex: relevé final de paiement ou relevé d'emploi).

Les documents pour les paiements doivent comprendre : **Nom complet de l'étudiant, dates, revenu brut, nom de l'entreprise.**

Si vous n'utilisez pas un système de paie traditionnel, ou n'avez pas de relevé d'emploi ou T4, vous devrez nous prouver les transactions de paiements et fournir un relevé sommaire du revenu total. Notre équipe ne calculera pas les différents relevés de paiements individuels. Un tableau signé contenant le nom de l'étudiant, le nom de l'entreprise, les dates, les montants et retraits automatiques sera requis. Veuillez compléter cette tâche rapidement afin que nous puissions passer votre application en revue.

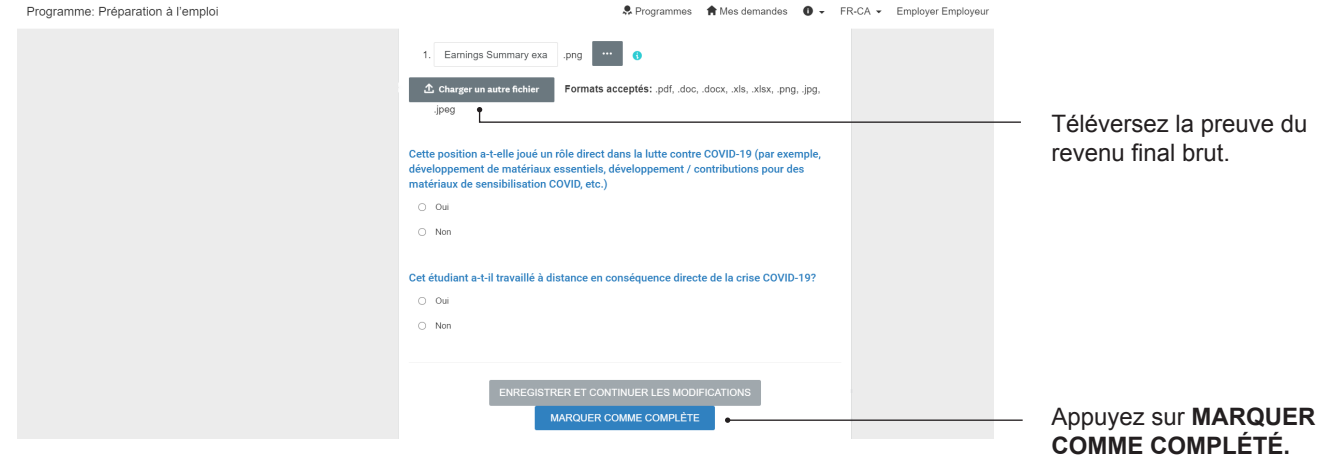

### Soumettre à l'évaluation finale

Vos trois nouvelles tâches sont identifiées comme étant complétées. Si vous voyez un demi-cercle, veuillez sélectionner la tâche et la compléter.

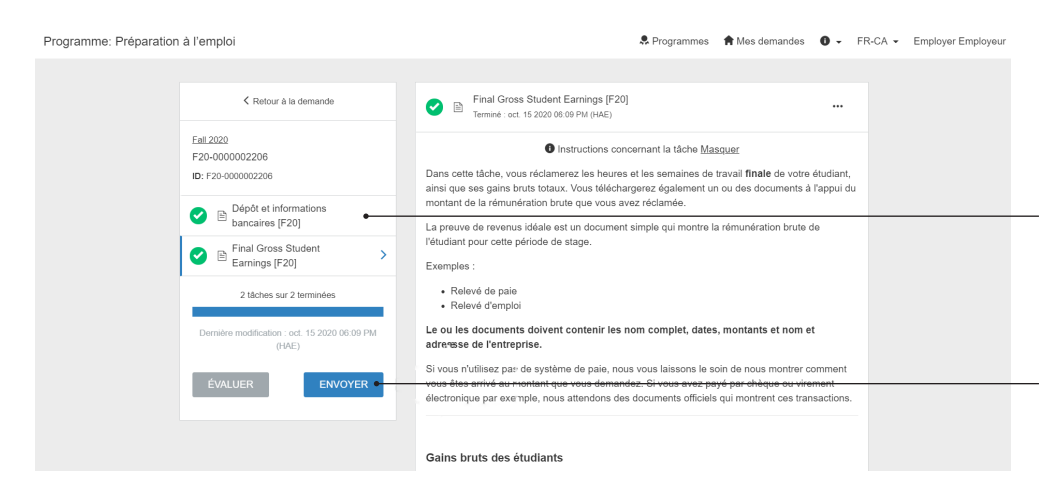

Vos deux tâches sont identifiées comme étant complétées. Si vous voyez des demi-cercles, sélectionnez la tâche pour la compléter.

Sélectionnez **ENVOYER.**

Une fenêtre apparaîtra vous demandant si vous souhaiter réviser le dossier ou le soumettre. Appuyez sur

Félicitations! Votre application est désormais dans la phase finale de la révision. Vous<br>ENVOYER. recevrez un courriel lorsqu'elle sera approuvée avec le montant de la subvention prévu (environ 75% du revenu brut final de l'étudiant, selon les critères d'éligibilité décrits dans la phase initiale.)

Vous recevrez un reçu par courriel et une copie sera envoyée au courriel identifié pour la paie à l'étape Formulaires de paiement. Le paiement sera transféré dans votre compte ou vous recevrez un chèque.

Consultez le tableau des paiements sur notre site web pour savoir quand votre paiement sera effectué. Normalement, ce sera 2-4 semaines après le stage.

#### Autre

#### **Ajouter un collaborateur - impliquer un collègue dans le processus d'application**

Que vous souhaitiez impliquer le département de comptabilité dans le processus pour la section **Dépôts et informations bancaires,** ou que vous ayez besoin du soutien d'un collègue pour l'application elle-même, vous devrez ajouter un collaborateur. Vous pouvez le faire à tout moment dans le processus d'application.

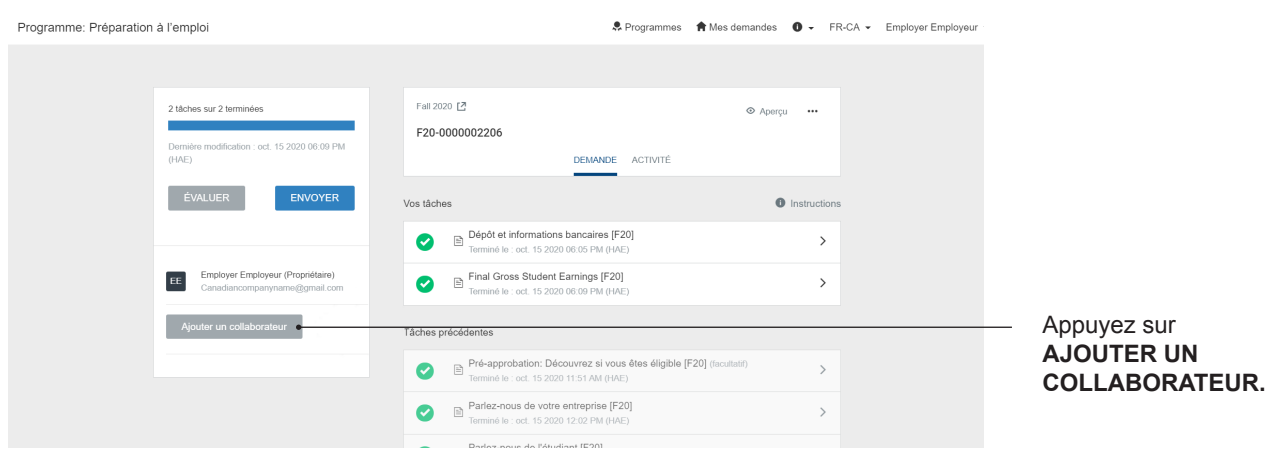

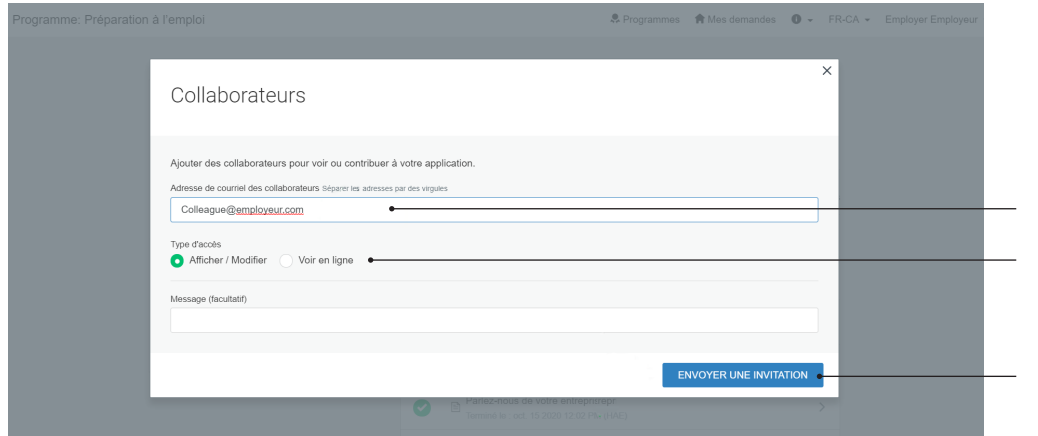

Indiquez le courriel du collaborateur.

Sélectionnez leur accès: **"Consultation et modification"** ou **"Consultation seulement".** Sélectionnez **ENVOYER UNE INVITATION.**

Le collaborateur recevra un courriel de ACTI (ou TECHNATION, nous sommes en refonte de notre identité de marque) ayant pour titre "Demande de collaboration", qui les mènera à créer un compte, puis à avoir accès à l'application telle que vous la voyez.

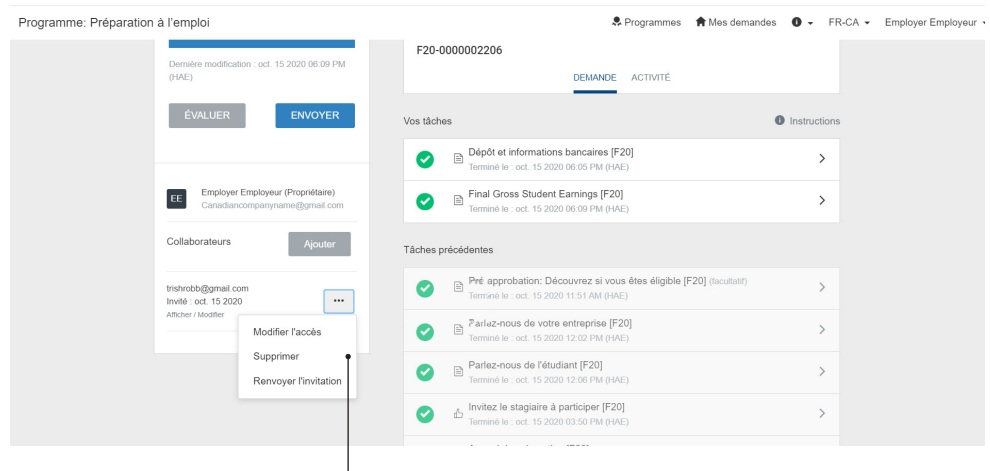

Vos collaborateurs sont indiqués dans la liste à gauche. Vous pouvez changer leur accès de "consultation et modification" à "consultation seulement" en sélectionnant le bouton avec les 3 points au coin supérieur droit. Vous pouvez les retirer de la liste de collaborateurs et renvoyer une invitation.

#### **Réinitialiser et modification**

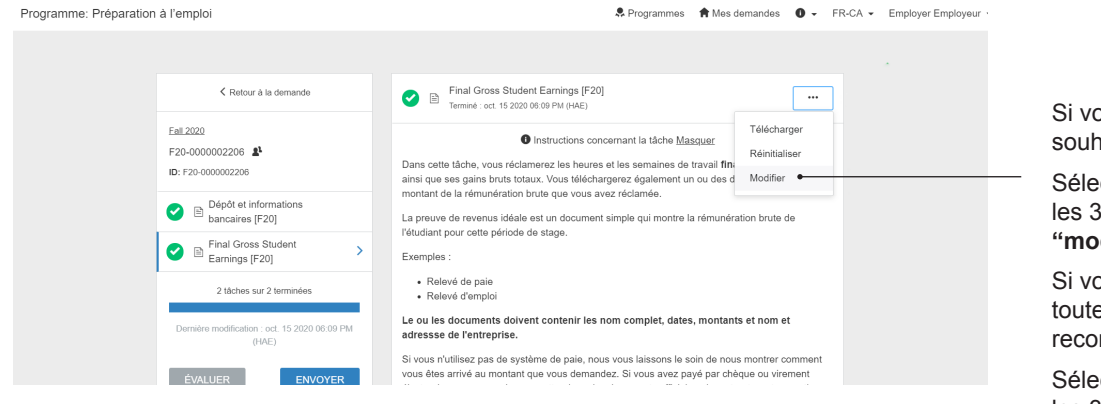

ous avez fait une erreur et haitez faire un changement:

ctionner le bouton avec points et sélectionnez difier".

ous souhaitez réinitialiser es les données pour mmencer:

ctionner le bouton avec les 3 points et sélectionnez **"réinitialiser".**

Si vous avez déjà soumis votre application mais que vous souhaitez faire une modification, vous devrez contacter l'équipe par courriel à **careerready@technationcanada.ca.** Cela pourrait être impossible si vous tentez de changer les informations de l'étudiant après son approbation. Envoyez un courriel détaillé pour que nous puissions déterminer la meilleure manière de procéder.

#### **Exporter une tâche ou l'application - télécharger vos documents**

Si vous souhaitez télécharger une tâche en particulier, d'abord sélectionnez-la.

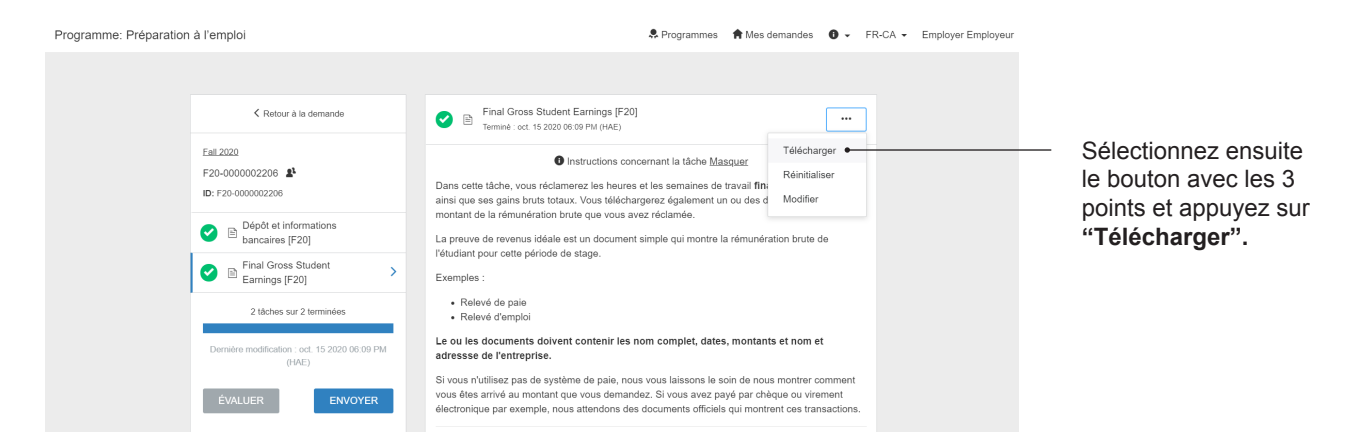

Si vous souhaitez télécharger l'application dans sa totalité, assurez-vous d'être sur la page principale.

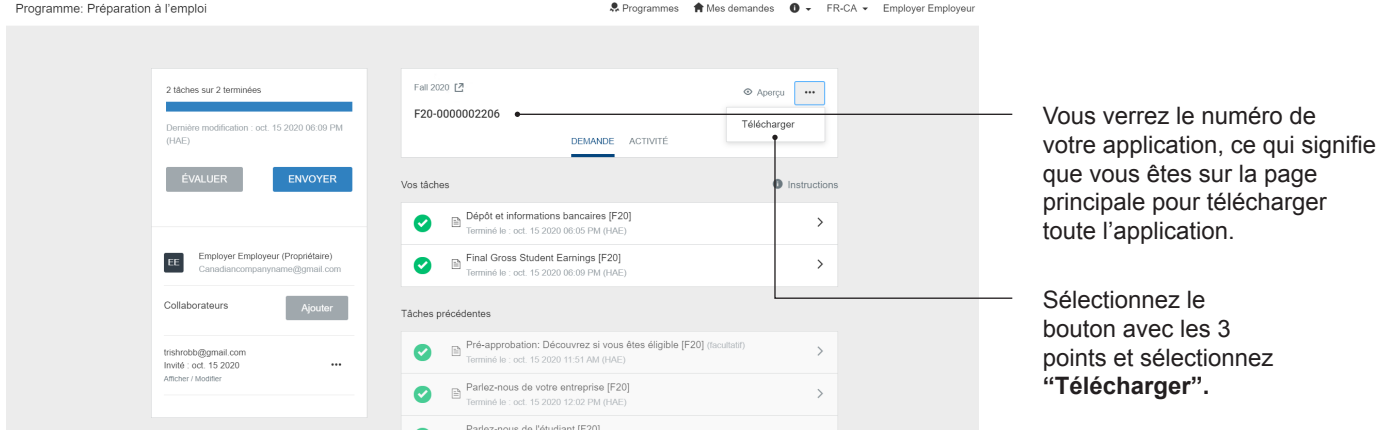

#### **Commencer une autre application**

Vous pouvez commencer une nouvelle application à tout moment. Vous n'avez pas à attendre d'avoir complété la première pour commencer la deuxième, troisième.

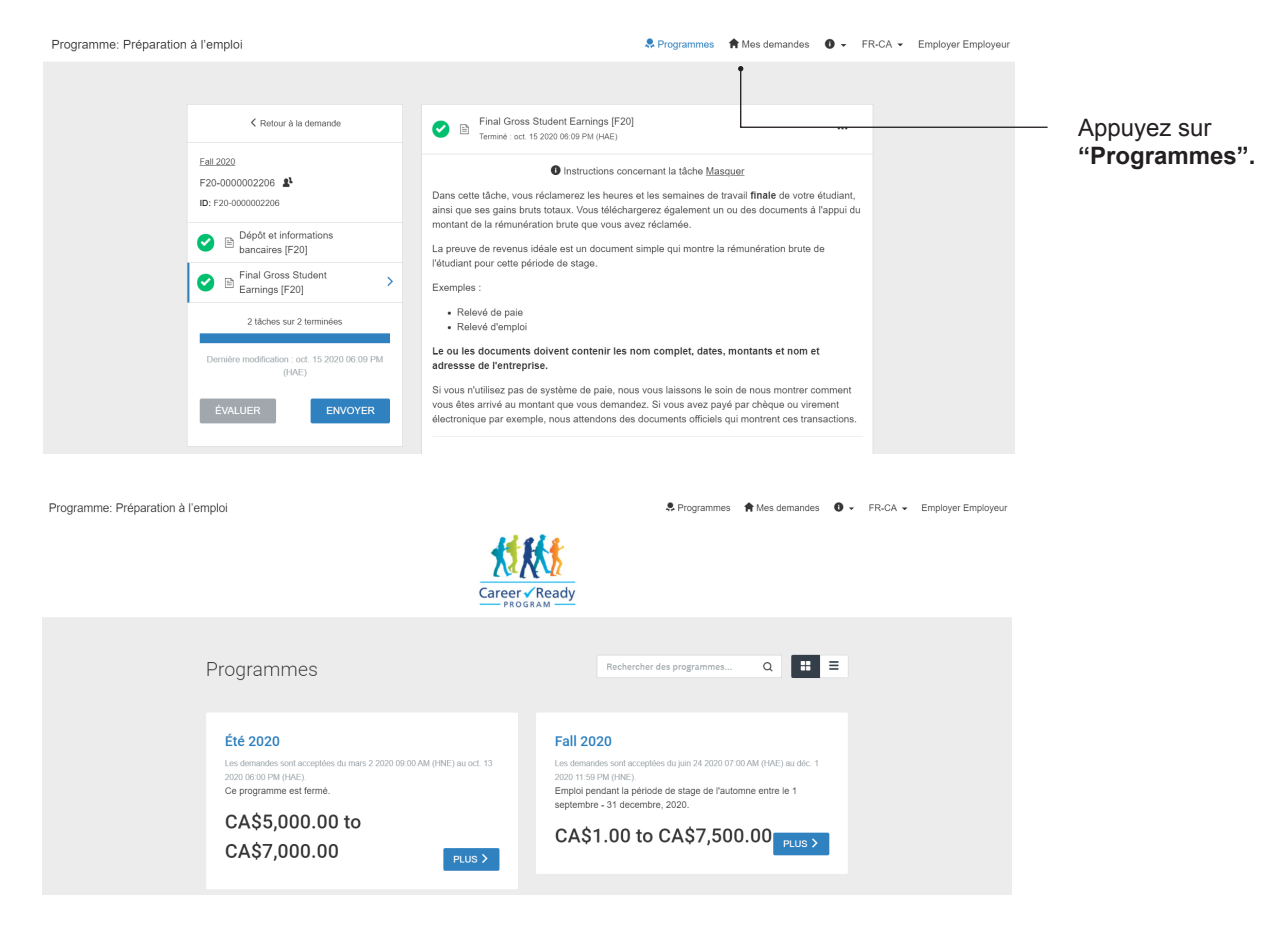

Sélectionnez le programme pour la période durant laquelle vous souhaitez obtenir une subvention. Si les périodes de travail de l'étudiant se déroulent sur plusieurs périodes, vous devrez soumettre de application différente pour chaque période: deux applications pour le même étudiant qui travaille durant deux périodes différentes. Vous êtes éligibles à une subvention complète pour chaque période de stage d'une durée de 4 mois.

#### **Transférer l'application à un collègue**

Si vous quitter ou changer de poste, vous pouvez transférer l'application à un collègue en l'ajoutant à titre de collaborateur (instructions plus haut). Après avoir complété cette étape, veuillez nous écrire un courriel ayant pour titre "Demande de transfert d'application" à **careerready@technationcanada.ca.** Un membre de l'équipe d'administration vous aidera.

l'application mais l'employé l'ayant entamé n'est plus présent, veuillez nous écrire un courriel ayant pour titre "Récupérer une application" à **careerready@technationcanada.ca**. Notre équipe administrative se fera un plaisir de vous aider.

#### Des questions?

Pour plus d'informations, visitez notre site web: **[technationcanada.ca/fr-careerready](https://technationcanada.ca/fr/le-programme-career-ready/)** Visitez la page des questions les plus communes, ou écrivez-nous à **careerready@technationcanada.ca**

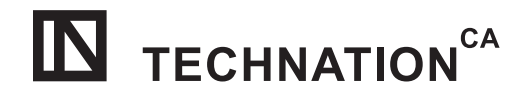

Financé par le gouvernement<br>du Canada

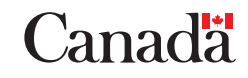